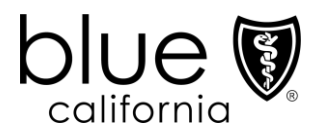

## **Dear Blue Shield of California and/or Blue Shield Promise Health Plan Network Medical Group:**

[Senate Bill 137](https://leginfo.legislature.ca.gov/faces/billNavClient.xhtml?bill_id=201520160SB137) requires that health plans perform an annual validation of their network provider groups to ensure an accurate provider directory for members. **To comply with this requirement, we are sending you a Large Group Validation Spreadsheet.**

Please complete and return the validation spreadsheet within 30 days of receiving our request. **This is important because SB137 regulations require health plans to remove providers from their directory if they do not respond**.

**Note, the spreadsheet is a validation tool ONLY.** To add a new practitioner or location, you must submit a completed application form or a provider profile to the Provider Information and Enrollment intake email address: [BSCProviderInfo@blueshieldca.com](mailto:BSCProviderInfo@blueshieldca.com). You can obtain an application form from the Provider Connection website at: [https://www.blueshieldca.com/bsca/bsc/wcm/connect/provider/provider\\_con](https://www.blueshieldca.com/bsca/bsc/wcm/connect/provider/provider_content_en/guidelines_resources/forms_networks_procedures) [tent\\_en/guidelines\\_resources/forms\\_networks\\_procedures](https://www.blueshieldca.com/bsca/bsc/wcm/connect/provider/provider_content_en/guidelines_resources/forms_networks_procedures). A login and password are not required.

If you have questions regarding how to update the validation spreadsheet, review the attached instructions and frequently asked questions (FAQ) document. If, after doing so, you still have questions, please send an email to [DataAccuracySpecialist@blueshieldca.com](mailto:DataAccuracySpecialist@blueshieldca.com).

If you have status questions regarding a practitioner, contact the Provider Information and Enrollment communication team at **(800) 258-3091, option 3**.

Sincerely,

Data Accuracy Specialist Provider Information and Enrollment

blueshieldca.com

# **Large Group Validation Spreadsheet Instructions Table of Contents**

Use this table of contents to navigate directly to the information you need. If you are viewing this online, you can click the topic and go!

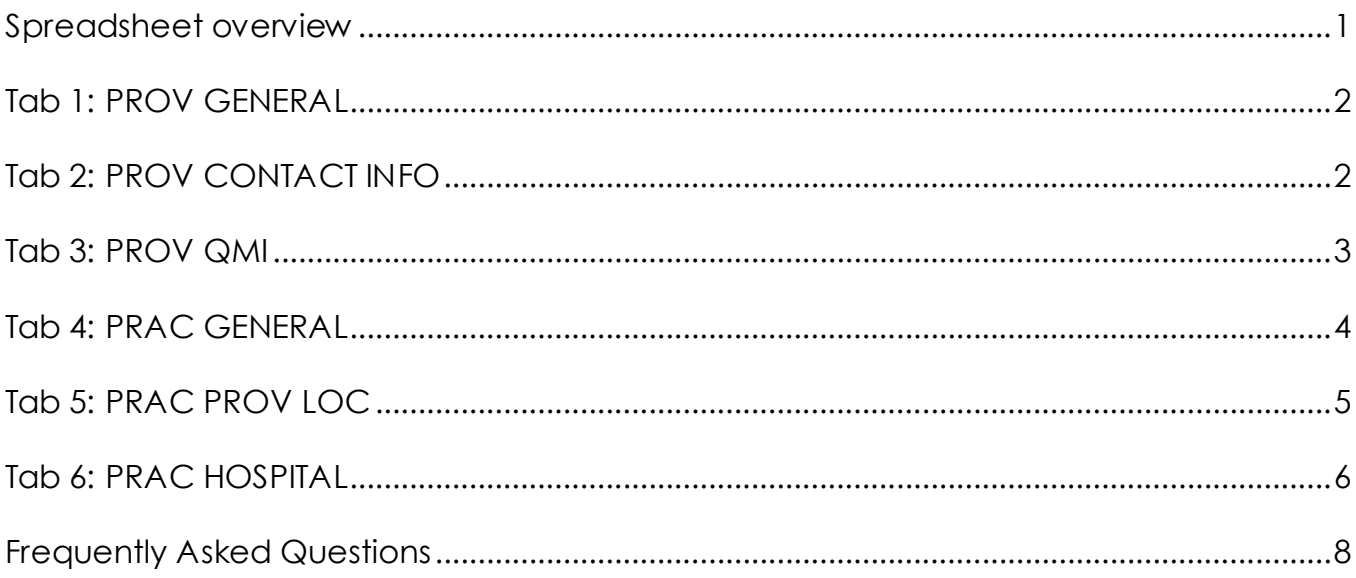

## blueshieldca.com

### <span id="page-2-0"></span>Spreadsheet overview

The validation spreadsheet is a Microsoft Excel file with six (6) tabs in the workbook. It has a specific naming convention beginning with PPO\_PROV\_LG and is in the .xlsx format.

Each tab contains a small grouping of data and displays provider or practitioner information to allow you to connect the practitioner to the associated information we have on file at the time the validation spreadsheet was created for your medical group.

Each tab contains a series of fields that correspond to the tab name. **Gray fields** may not be edited. They are prepopulated by us. You may make necessary updates or complete missing data values in the editable **white** fields **only**.

When reviewing and revising the validation spreadsheet, do not take any of the actions below:

- Change the PPO\_PROV\_LG portion of the file name
- Include any information not specifically requested/required
- Alter the spreadsheet format such as:
	- o Overwrite prepopulated data (gray fields)
	- o Move columns
	- o Add or delete columns or rows
	- o Change field color

**Email the revised validation spreadsheet t[o DataAccuracySpecialist@blueshieldca.com](mailto:DataAccuracySpecialist@blueshieldca.com) within 30 business days of initial receipt. You must attach the validation spreadsheet to the email even if you have not made changes.** When this is the case, please type "No changes needed" in the body of the email.

## <span id="page-3-0"></span>Tab 1: PROV GENERAL

**PROV GENERAL (Provider General) =** Update or add provider group data, including National Provider Identifier (NPI), specialty, preferred payment location, and website. When changing one payment address field, complete all payment address fields in the row that corresponds to the address change.

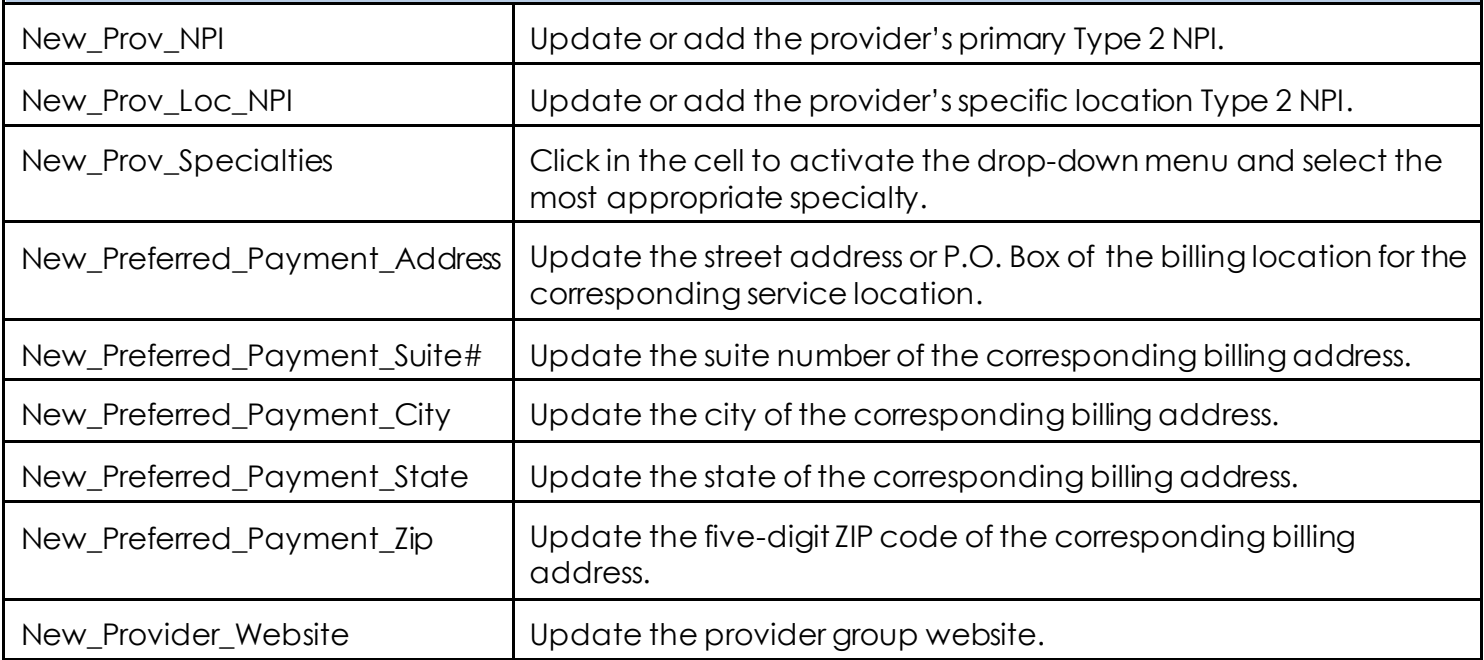

## <span id="page-3-1"></span>Tab 2: PROV CONTACT INFO

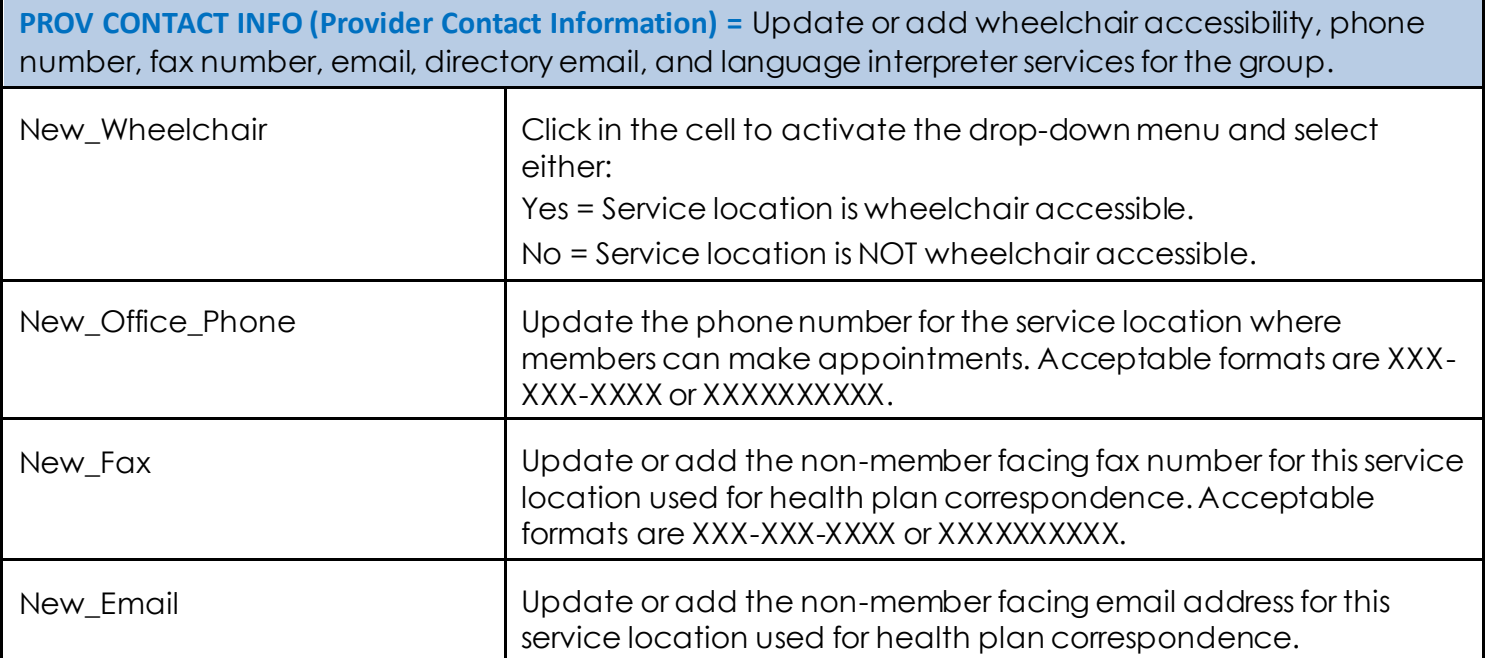

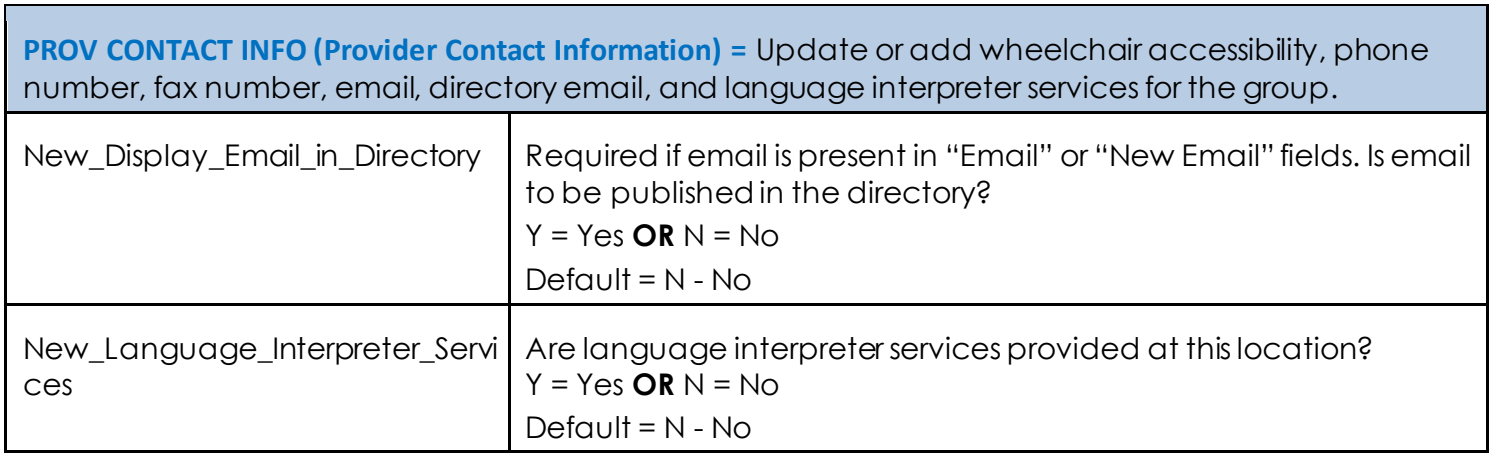

### <span id="page-4-0"></span>Tab 3: PROV QMI

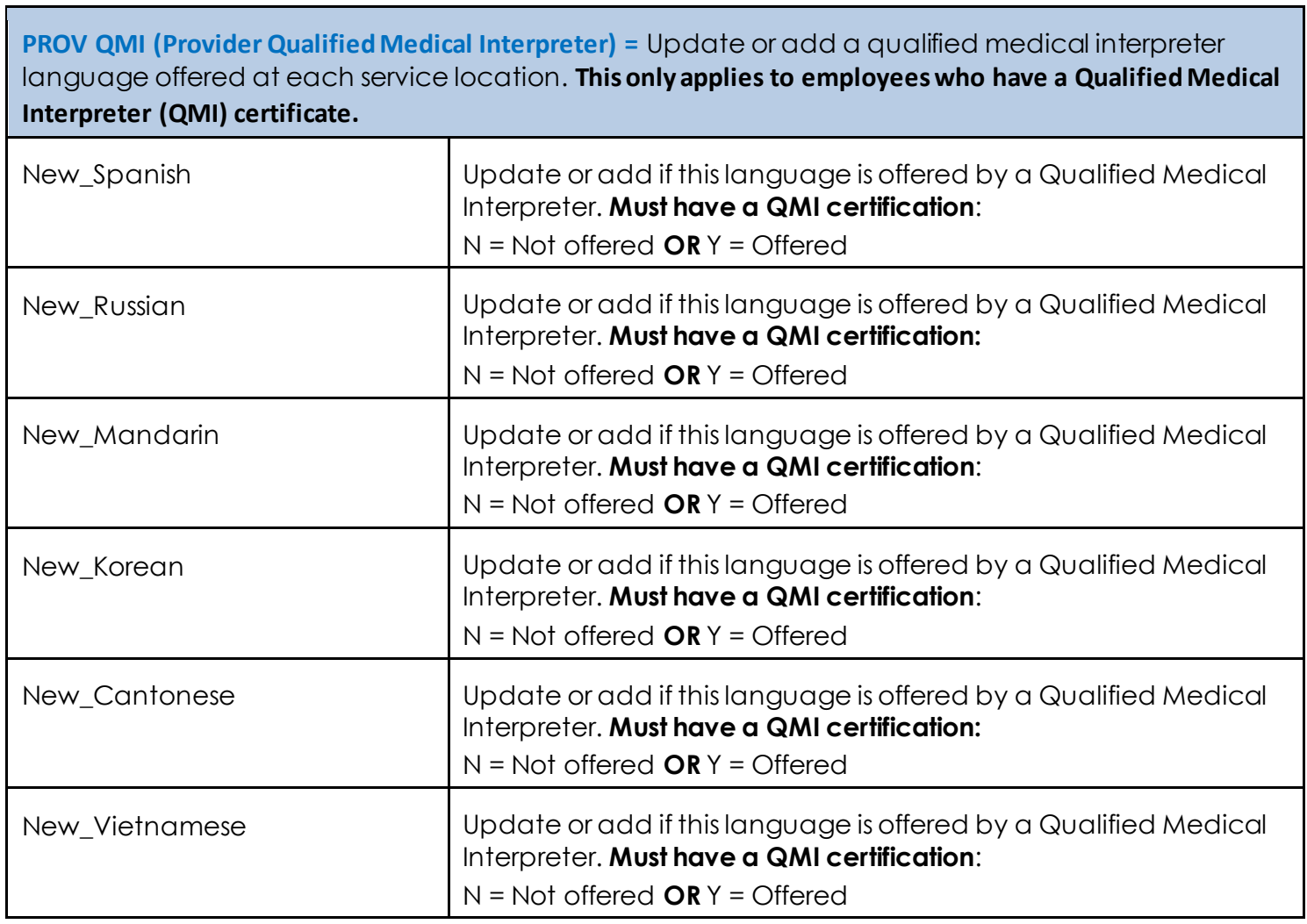

## <span id="page-5-0"></span>Tab 4: PRAC GENERAL

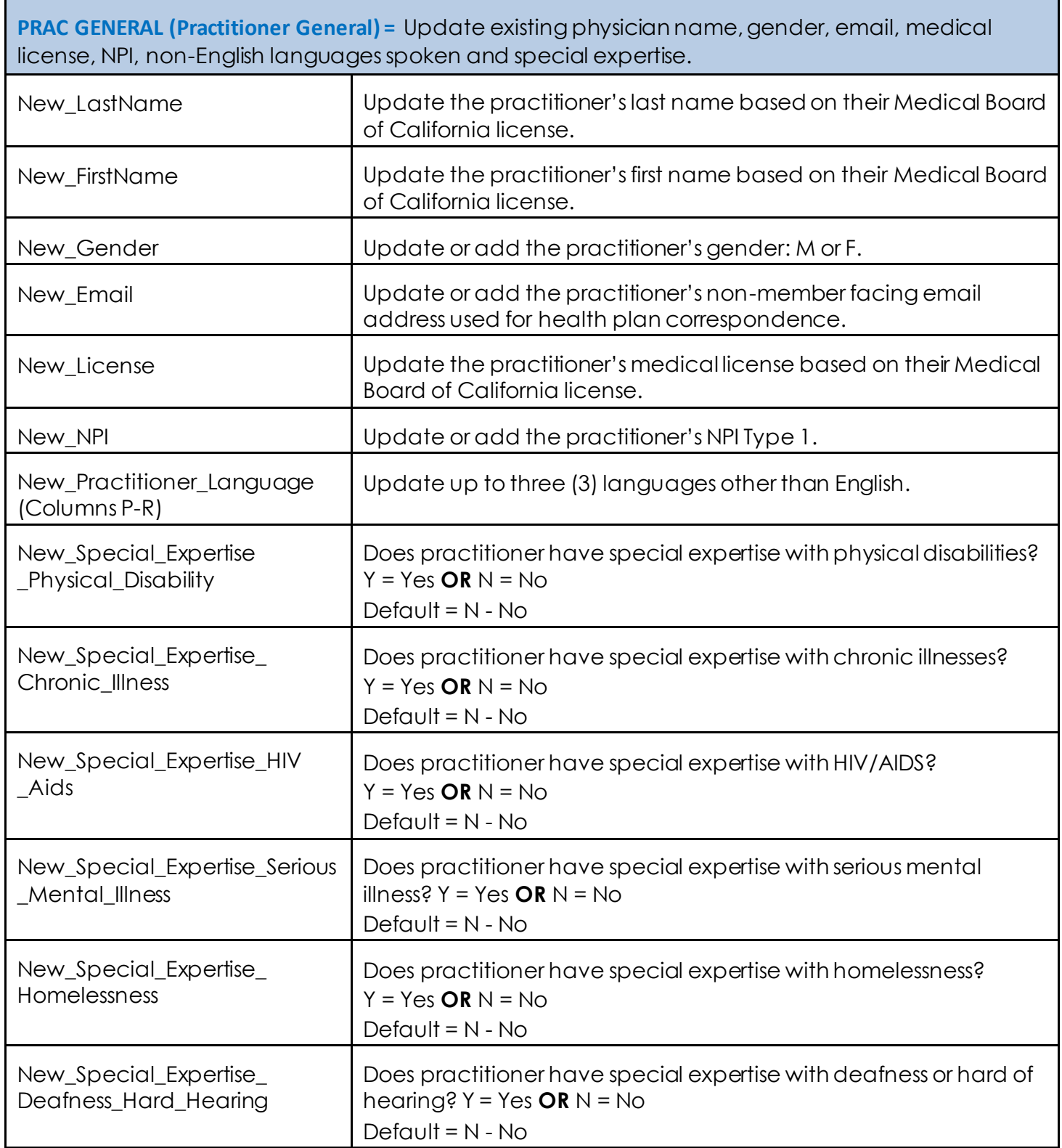

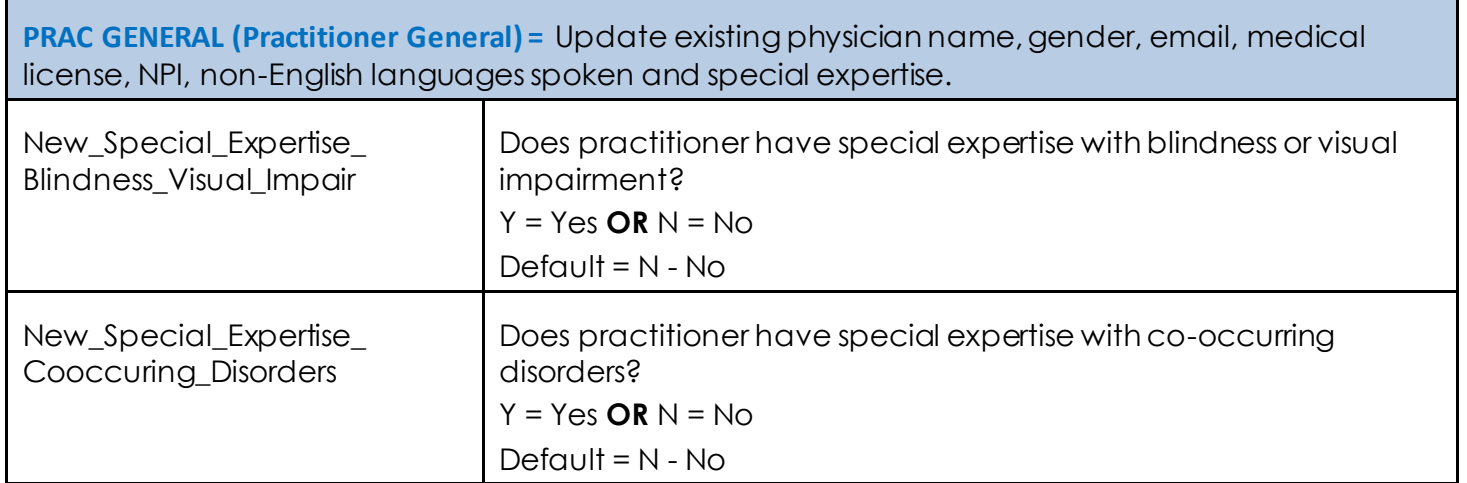

## <span id="page-6-0"></span>Tab 5: PRAC PROV LOC

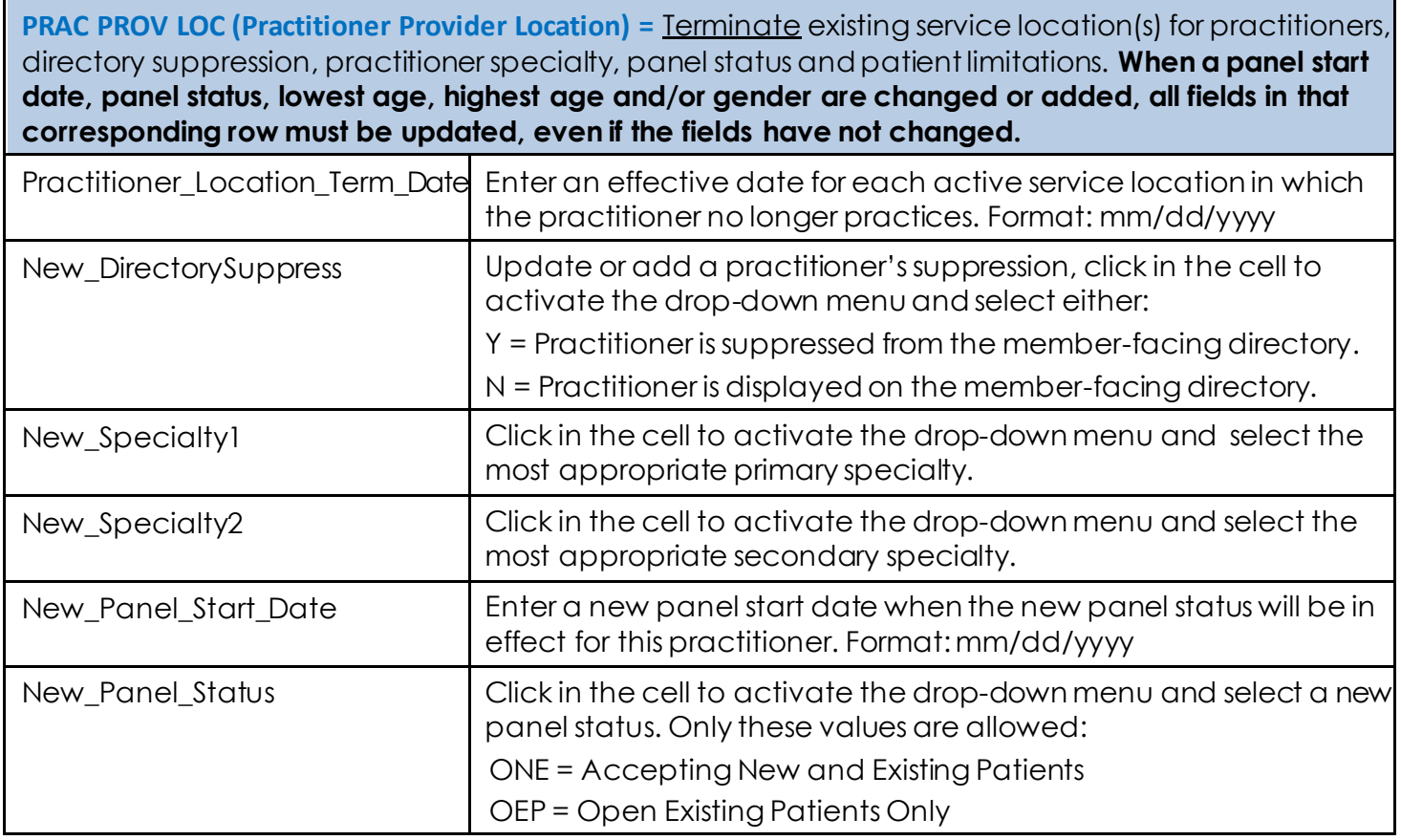

# Large Group Validation Spreadsheet Instructions

**PRAC PROV LOC (Practitioner Provider Location) = Terminate existing service location(s) for practitioners,** directory suppression, practitioner specialty, panel status and patient limitations. **When a panel start date, panel status, lowest age, highest age and/or gender are changed or added, all fields in that corresponding row must be updated, even if the fields have not changed.**

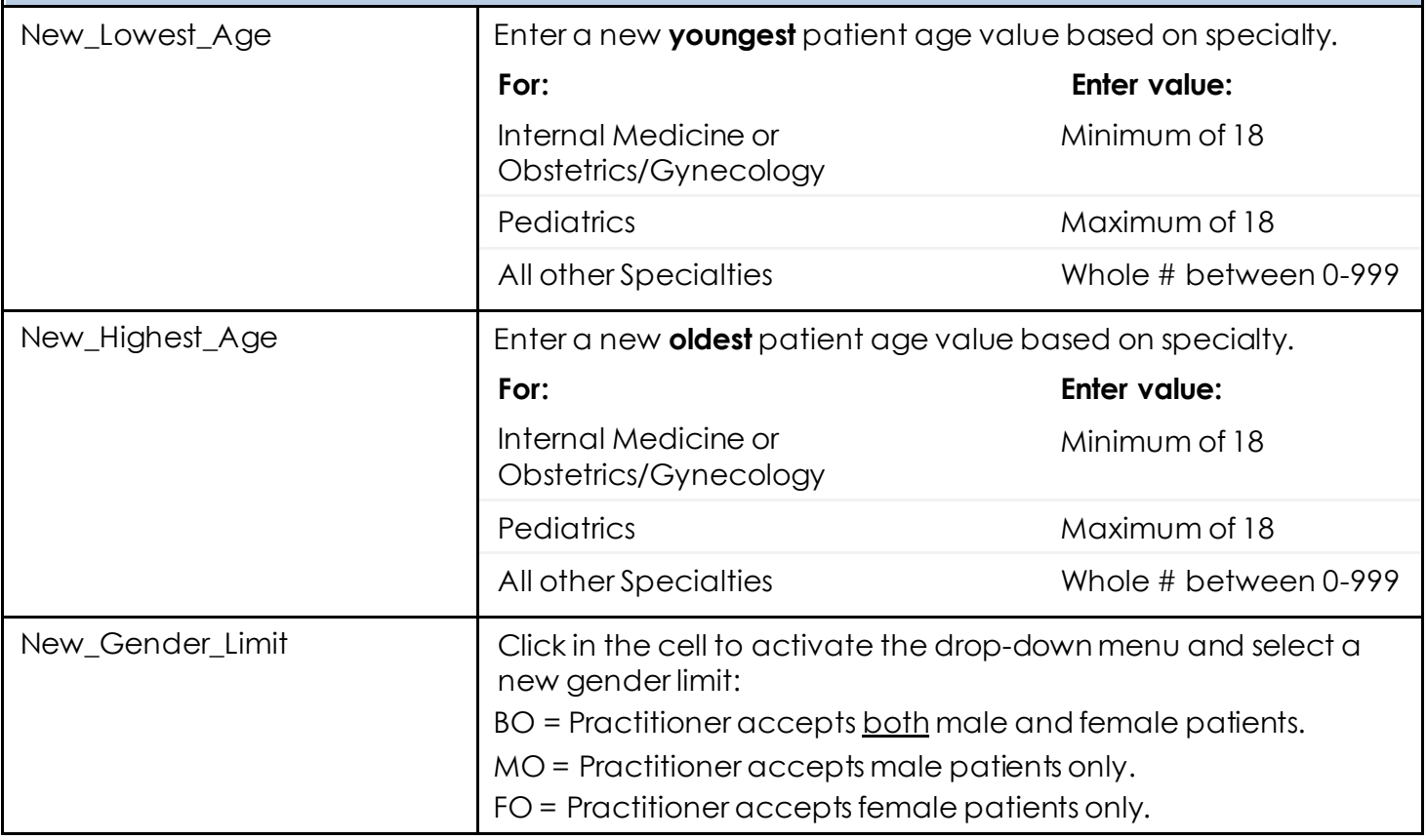

#### <span id="page-7-0"></span>Tab 6: PRAC HOSPITAL

 $\blacksquare$ 

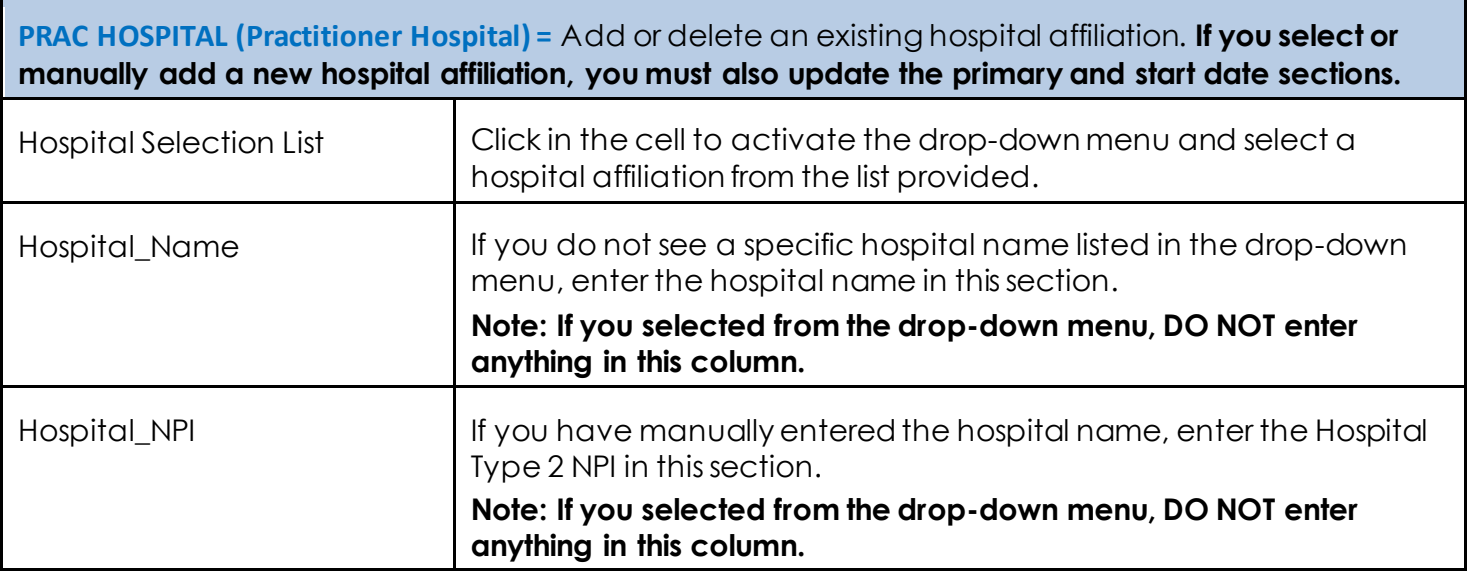

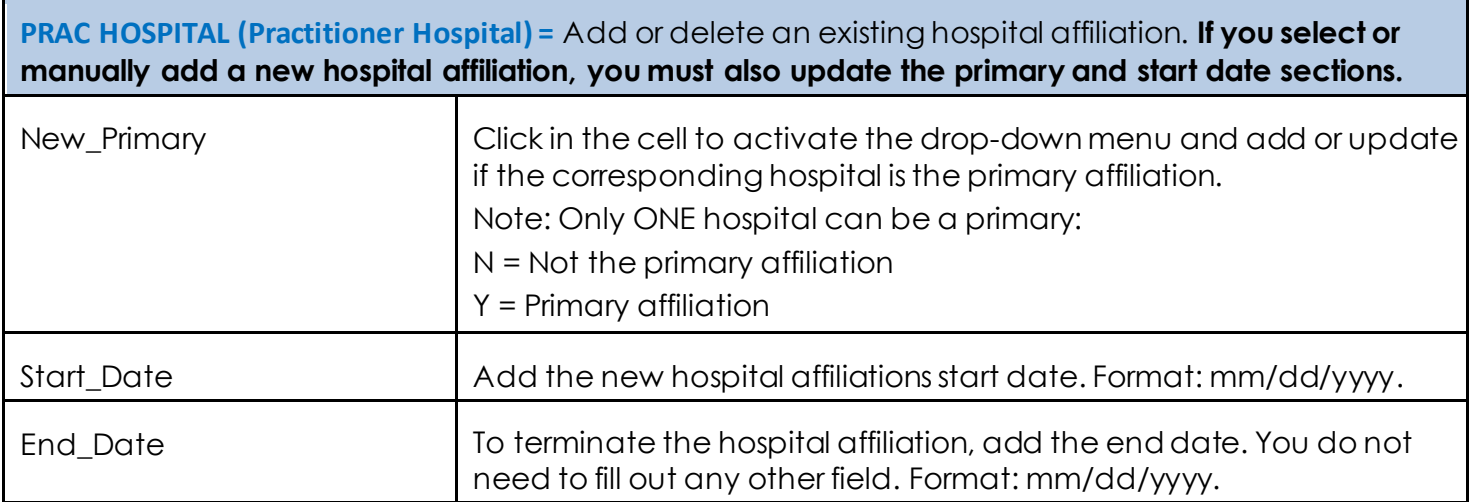

# Large Group Validation Spreadsheet Instructions

#### <span id="page-9-0"></span>Frequently Asked Questions

#### **Q Why are Medical Groups obligated to submit validation spreadsheets?**

**A** Providers are contractually obligated to notify us of changes when they occur[. Senate Bill](https://leginfo.legislature.ca.gov/faces/billNavClient.xhtml?bill_id=201520160SB137)  [137](https://leginfo.legislature.ca.gov/faces/billNavClient.xhtml?bill_id=201520160SB137) requires providers to validate the health plan demographics on file once per year. Accurate, thorough and current information helps our members make informed decisions about their health coverage, including the selection of a primary care physician (PCP).

#### **Q Why are some practitioners no longer on the validation spreadsheet when they were included previously?**

**A** The validation spreadsheet only includes practitioners who display on our directory. There are some practitioner specialties that do not display, and therefore, are not included on the validation spreadsheet. These include but are not limited to Pathologists, Emergency Medicine, Anesthesiologists, Radiologists, and Certified Registered Nurse Anesthetists.

#### **Q How do I term a practitioner from the validation spreadsheet?**

**A** Go to the PRAC PROV LOC tab and in the Practitioner\_Location\_Term\_Date column, add the term date. If the practitioner is active at more than one service location, add the term date to each active location.

#### **Q Can I return the validation spreadsheet by fax or mail?**

**A** No. The validation spreadsheet must be submitted by email in the specified format to support completion of the update. When returning the validation spreadsheet, click *Reply* from the original request email, attach your completed spreadsheet and click *Send*.

#### **Q What if I do not have changes to the validation spreadsheet?**

**A** If you do not have changes to the validation spreadsheet, you must still send it back to us within the 30-day period, as we must account for all spreadsheets. When returning the validation spreadsheet, click *Reply* from the email that contains the original spreadsheet sent to you. Type "No changes needed" in the body of the email and click *Send*.

#### **Q What happens if the validation spreadsheet is not returned?**

**A** You will receive two automated reminders during the 30-day period. If you do not submit the spreadsheet by the end of the 30-day period, your contract manager will follow up with you to secure it. Continued failure to comply with validation efforts could result in your group being suppressed from the member-facing directory, and potential administrative termination.

#### **Q Can we submit our own spreadsheet for updates?**

**A** No. SB-137 requires that providers review and update the health plan's validation spreadsheet. All changes, corrections, and edits must be made on the validation spreadsheet we provide for this purpose.

- **Q How do we notify the health plan of a change regarding the validation spreadsheet contact person?** 
	- **A** Please emai[l DataAccuracySpecialist@blueshieldca.com](mailto:DataAccuracySpecialist@blueshieldca.com) and include the group's NPI and the new contact information.

#### **Q How does a provider close his/her member panel?**

- **A** The medical group must indicate this change in the validation spreadsheet on the PRAC PROV LOC tab, by selecting the "2" values from New\_DirectorySuppress and from New Panel Status. When in these cells, select the following values:
	- New DirectorySuppress = Y
	- OEP = Open to existing patients only

#### **Q Can we sort information in the validation spreadsheet?**

**A** Yes, there is a "filter" drop-down feature added to every column header on the spreadsheet. To sort, click the filter drop-down arrow in the column header, uncheck *Select All* and check the desired sort criteria. To remove the filter, click the filter icon and recheck *Select All*.

#### **Q Urgent care and hospitalist are not listed as options in the specialty columns. How do I update the validation spreadsheet when a practitioner's specialty is either urgent care or hospitalist?**

**A** Urgent care and hospitalist specialties are not listed in the new specialty columns located on the Prac Prov Loc tab.

For "urgent care," select "emergency medicine" from the drop-down menu.

When a practitioner is a hospitalist, he/she should be suppressed from the directory. To do so, select "Y" from the drop-down menu on the Directory Suppress column. On the Specialties column, indicate the practitioner's specialty (e.g., internal medicine, cardiology).

#### **Q How do I check on the enrollment status and/or credentialing status for a practitioner?**

**A** Contact the Provider Information and Enrollment communication team at **(800) 258- 3091, option 3**.

#### **Q Will this process replace individual requests to verify provider data?**

**A** There are some practitioners who historically have both a solo (individual) contract and a medical group contract with us. Both require validation, and the processes are different. However, if the practitioner no longer wants to have a solo contract, they must submit a letter of resignation.